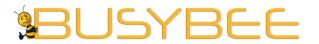

**Office:** G7 Burgundy Place, B. Gonzales Street, Loyola Heights, Quezon City 1108

**Phone:** (02) 929-2222 / (+63) 917 837 2000

**Email:** info@mybusybee.net **Website:** https://www.mybusybee.net

# USER'S MANUAL

(RESELLER)

# BUSYBEE BrandTxT

Branded SMS at your fingertips

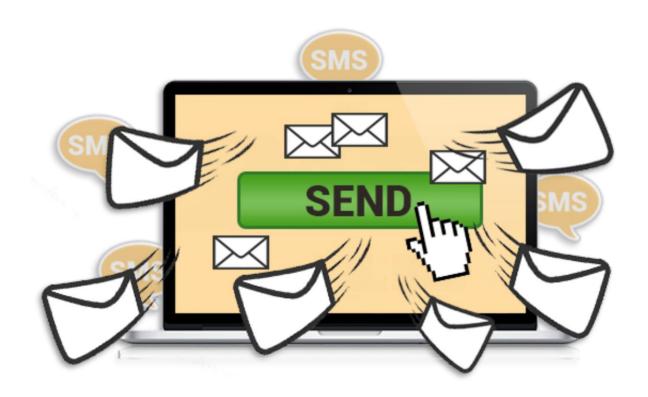

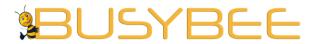

**Office:** G7 Burgundy Place, B. Gonzales Street, Loyola Heights, Quezon City 1108

Phone: (02) 929-2222 / (+63) 917 837 2000

**Email:** info@mybusybee.net **Website:** https://www.mybusybee.net

Thank you for choosing Busybee BrandTxT for your SMS needs.

It is our commitment to provide you with the best and reliable 24-hour SMS system all over the country. We guarantee your satisfaction and money's worth on every transaction made with us.

To help you know more about our services and what you can expect from our staff, please refer to our company website www.mybusybee.net

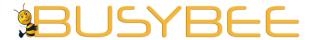

Loyola Heights, Quezon City 1108

**Phone:** (02) 929-2222 / (+63) 917 837 2000 **Fmail:** info@myhusyhee net

**Email:** info@mybusybee.net **Website:** https://www.mybusybee.net

### **HOW TO USE THE BUSYBEE BRANDTXT**

- 1. Go to sms.mybusybee.net
  - Log-in

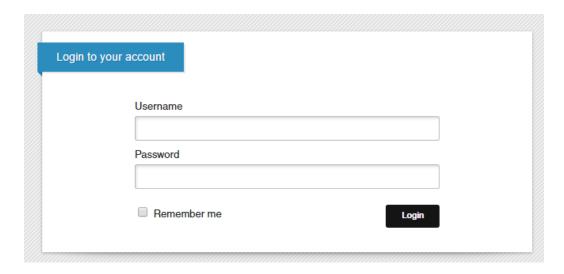

2. In your Dashboard, you will see on the upper right side the Total Number of your Account's Credit and Statistic Box for the counter of the following:
Contacts, Groups, Sent, Delivered, Undelivered, Scheduled, Expired and Transaction

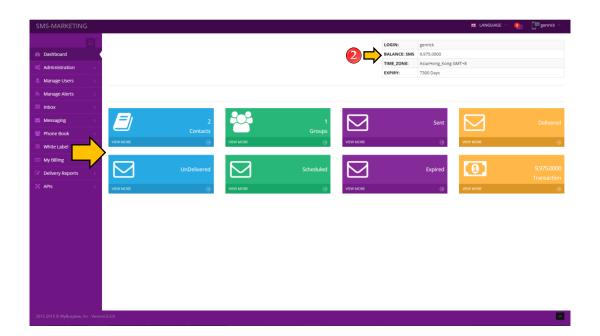

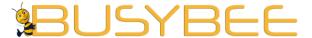

Loyola Heights, Quezon City 1108

Phone: (02) 929-2222 / (+63) 917 837 2000 Email: info@mybusybee.net Website: https://www.mybusybee.net

### **ADMINISTRATION – SENDER IDS**

1. Click Administration to view all the options.

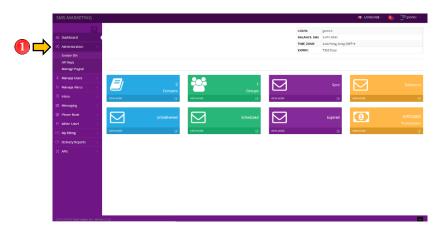

2. Click the Sender IDs Sub-Menu under the Administration

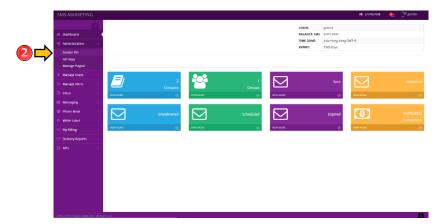

3. Sender IDs is where you can view all the Sender ID requested by your sub-accounts. You can "approve" or "reject" it.

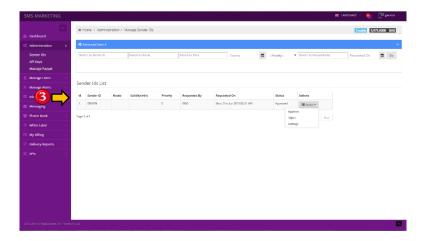

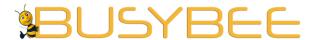

Loyola Heights, Quezon City 1108

Phone: (02) 929-2222 / (+63) 917 837 2000

Email: info@mybusybee.net
Website: https://www.mybusybee.net

# **ADMINISTRATION – APIKEYS**

1. Click Administration to view all the options.

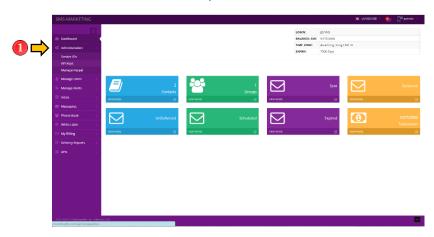

2. Click the API Keys Sub-Menu under the Administration

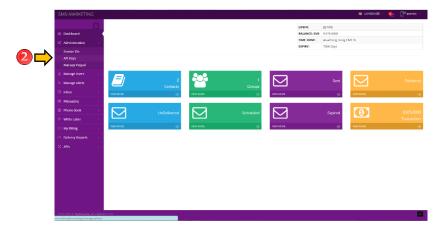

3. This is where you can view all the API Keys requested by your sub-accounts.

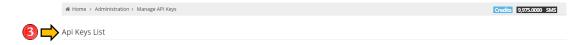

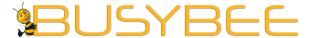

Loyola Heights, Quezon City 1108

Phone: (02) 929-2222 / (+63) 917 837 2000

**Email:** info@mybusybee.net **Website:** https://www.mybusybee.net

# **ADMINISTRATION - MANAGE PAYPAL**

1. Click Administration to view all the options.

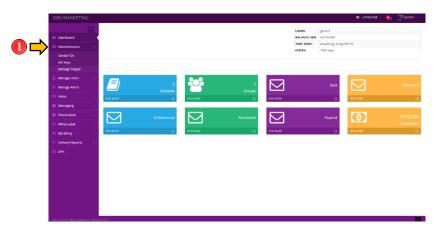

2. Click the Manage Paypal Sub-Menu under the Administration

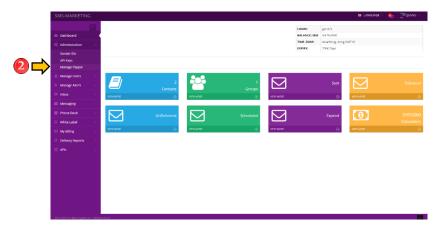

3. This is where you can manage your own PayPal account.

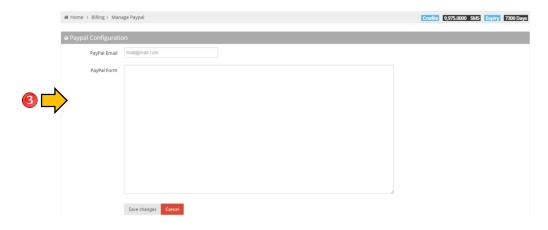

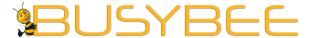

Loyola Heights, Quezon City 1108

Phone: (02) 929-2222 / (+63) 917 837 2000

**Email:** info@mybusybee.net **Website:** https://www.mybusybee.net

### **MANAGE USERS-ACTIVE USERS**

1. Click Manage Users to view all the options.

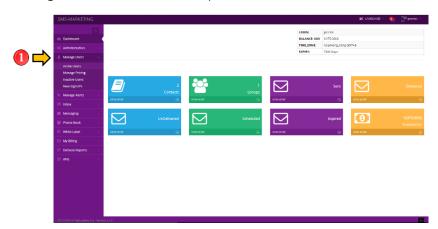

2. Click the Active Users Sub-Menu under the Manage Users

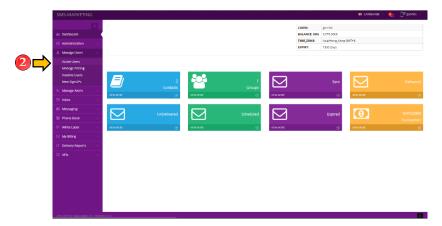

3. This is where you can see all the active users under your sub-account. You can export the list by clicking the "Export Active Users". Add new user by clicking "Add New" Button and Disable user by clicking "Disable" button.

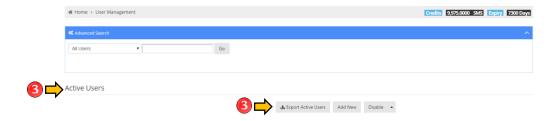

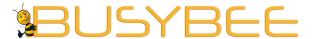

Loyola Heights, Quezon City 1108

Phone: (02) 929-2222 / (+63) 917 837 2000

**Email:** info@mybusybee.net **Website:** https://www.mybusybee.net

# **MANAGEUSERS-MANAGE PRICING**

1. Click Manage Users to view all the options.

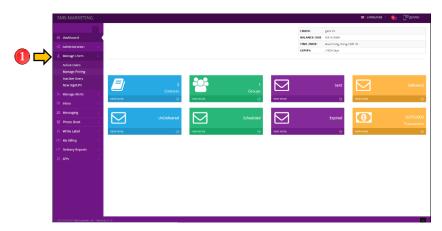

2. Click the Manage Pricing Sub-Menu under the Manage Users

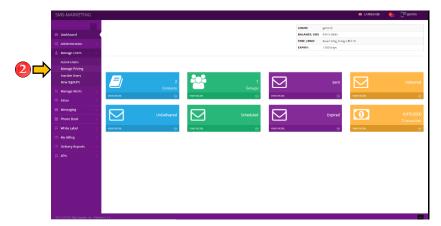

3. Manage Pricing is where you can view the entire User's Account and User's Type. Kindly click "+ Prices" to view the prices you set for each account.

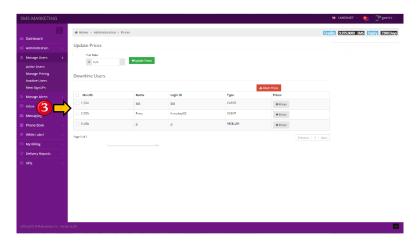

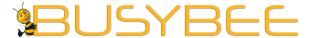

Loyola Heights, Quezon City 1108

Phone: (02) 929-2222 / (+63) 917 837 2000

**Email:** info@mybusybee.net **Website:** https://www.mybusybee.net

# **MANAGEUSERS-INACTIVEUSERS**

1. Click Manage Users to view all the options.

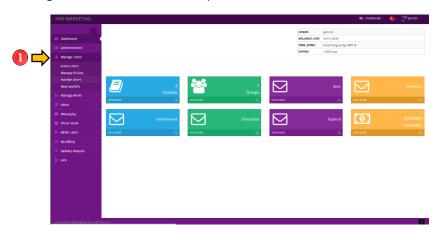

2. Click the Inactive Users Sub-Menu under the Manage Users

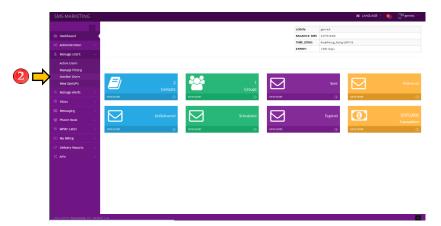

3. This is where you can see all the inactive users under your sub-account. You can export the list by clicking the "Export Inactive Users" and Enable user by clicking "Enable" button.

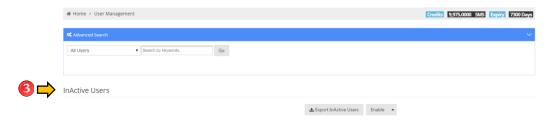

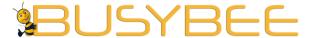

**Office:** G7 Burgundy Place, B. Gonzales Street, Loyola Heights, Quezon City 1108

**Phone:** (02) 929-2222 / (+63) 917 837 2000

**Email:** info@mybusybee.net **Website:** https://www.mybusybee.net

#### **MANAGE ALERTS – ALERTS**

1. Click Manage Alerts to view all the options.

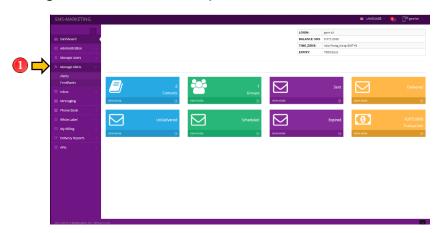

2. Click the Alerts Sub-Menu under the Manage Alerts

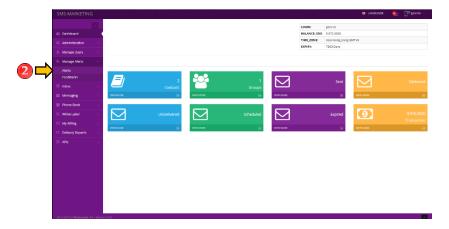

3. This is where you can create a notification that will appear in all the subaccounts' Dashboard.

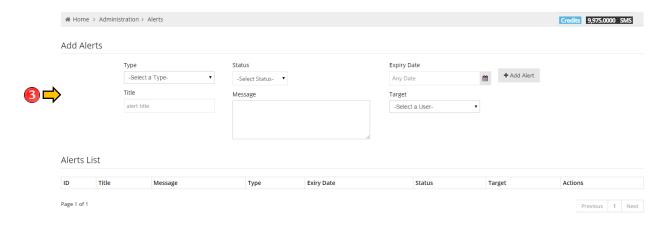

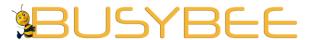

Loyola Heights, Quezon City 1108

**Phone:** (02) 929-2222 / (+63) 917 837 2000 **Email:** info@mybusybee.net

**Website:** https://www.mybusybee.net

# **MANAGEALERTS-FEEDBACKS**

1. Click Manage Alerts to view all the options.

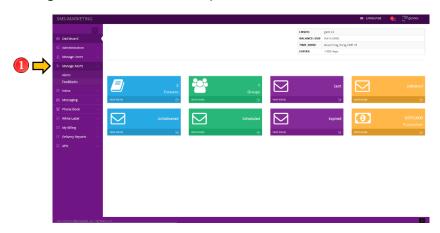

2. Click the Feedbacks Sub-Menu under the Manage Alerts

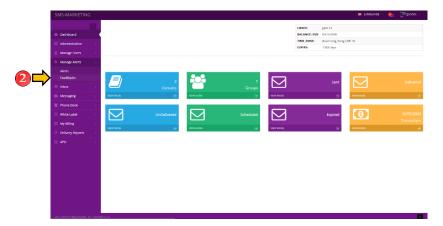

3. This is where you can see all the feedbacks under your sub-account.

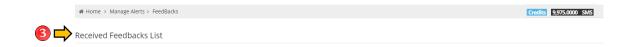

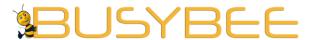

Loyola Heights, Quezon City 1108

Phone: (02) 929-2222 / (+63) 917 837 2000

**Email:** info@mybusybee.net **Website:** https://www.mybusybee.net

### **INBOX – MANAGE INBOX**

1. Click Inbox to view all the options.

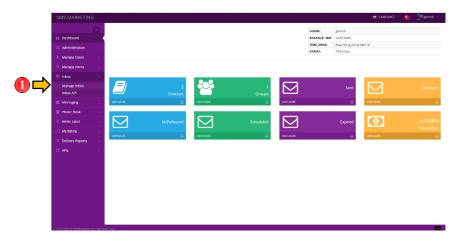

2. Click the Manage Inbox Sub-Menu under the Inbox

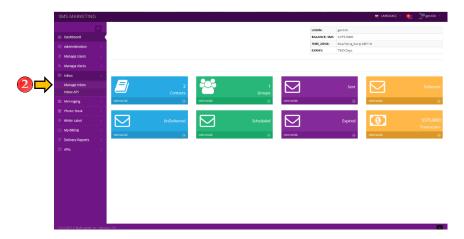

3. This is where you will see the lists of your inbox. You can download the reports by pressing Download Reports.

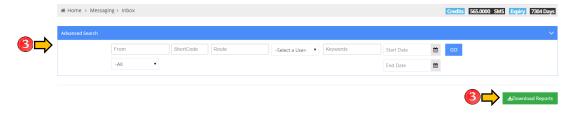

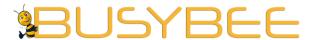

Loyola Heights, Quezon City 1108

**Phone:** (02) 929-2222 / (+63) 917 837 2000

**Email:** info@mybusybee.net **Website:** https://www.mybusybee.net

### **INBOX – INBOX API**

1. Click Inbox to view all the options.

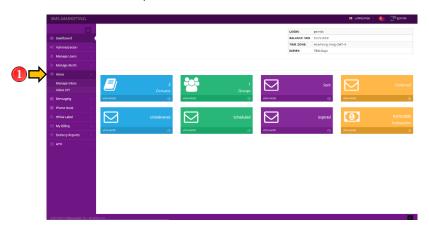

2. Click the Inbox API Sub-Menu under the Inbox

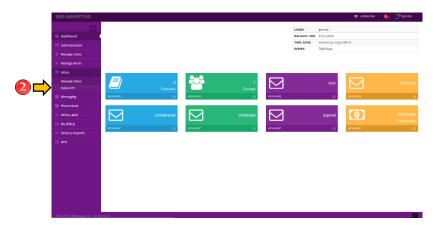

3. This API allows you to retrieve incoming messages received on your account. You can request for API Key by pressing Request API Key

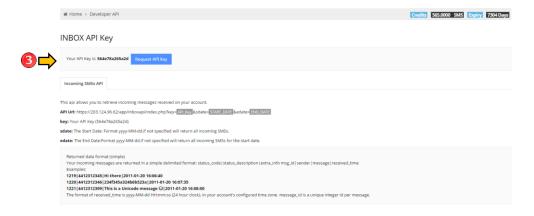

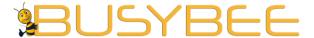

Loyola Heights, Quezon City 1108

**Phone:** (02) 929-2222 / (+63) 917 837 2000 **Email:** info@mybusybee.net

**Website:** https://www.mybusybee.net

# **MESSAGING – STANDARD**

1. Click Messaging to view all the options in sending SMS.

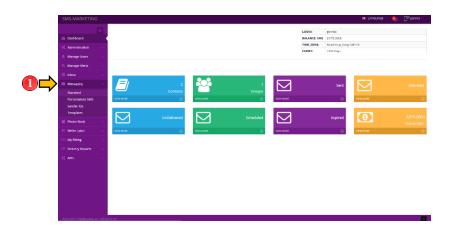

2. Click the Standard Sub-Menu under the Messaging

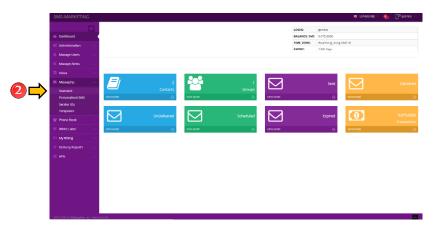

3. Choose your Sender ID and Outgoing Route. Check Schedule if you want to send it in later time.

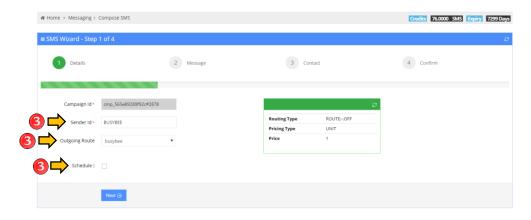

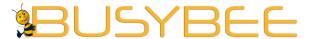

Loyola Heights, Quezon City 1108 **Phone:** (02) 929-2222 / (+63) 917 837 2000

Email: info@mybusybee.net
Website: https://www.mybusybee.net

4. Compose Message to send SMS or Use Template

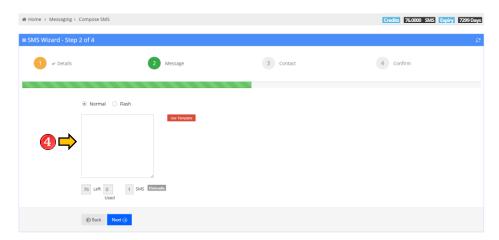

5. Send message using your account's phonebook or you can also input mobile numbers one by one. (Make sure the mobile number starts at "63" for Philippine country code).

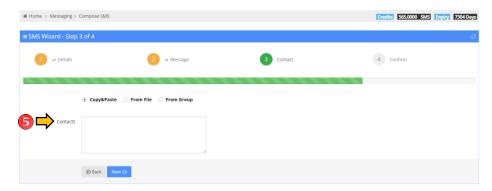

6. Check the details of the message and press Submit to send the message

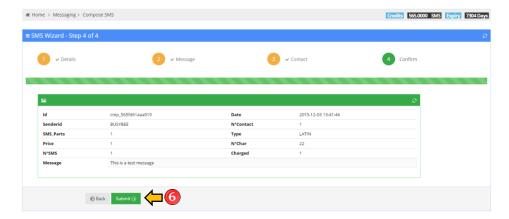

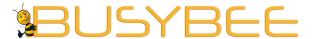

Loyola Heights, Quezon City 1108

Phone: (02) 929-2222 / (+63) 917 837 2000 Email: info@mybusybee.net Website: https://www.mybusybee.net

### **MESSAGING – PERSONALIZED SMS**

1. Click Messaging to view all the options in sending SMS.

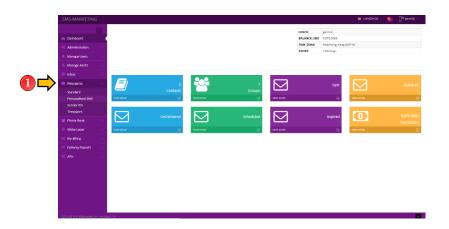

2. Click the Personalized SMS Sub-Menu under the Messaging

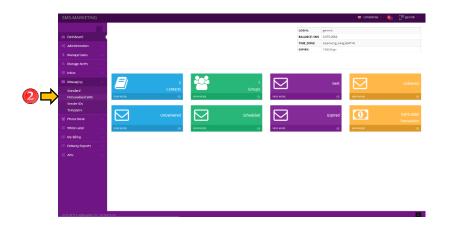

3. Choose your Sender ID and Outgoing Route. Check Schedule if you want to send it in later time.

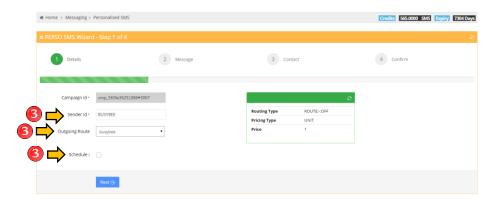

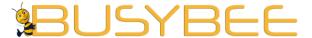

Loyola Heights, Quezon City 1108 **Phone:** (02) 929-2222 / (+63) 917 837 2000

**Email:** info@mybusybee.net **Website:** https://www.mybusybee.net

4. Compose Message to send SMS or Use Template

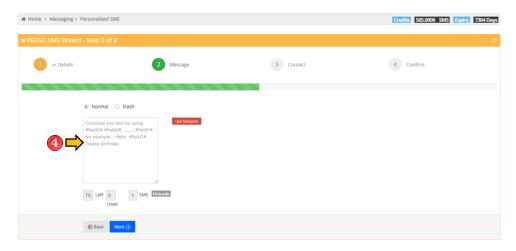

5. Kindly select *CSV*. (It will automatically be downloaded)

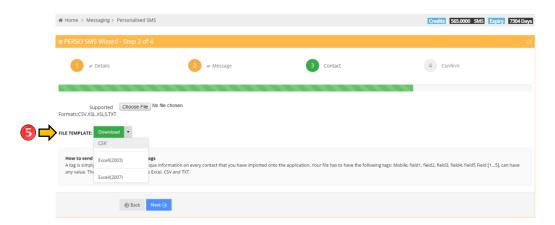

- 6. Once the CSV File has been downloaded, **DO NOT** edit the file name and header name.
- 7. Make sure that the Mobile Numbers under mobile starts at 63 (for Philippine country code) and in a Number Format. Kindly decrease the decimal point as well.

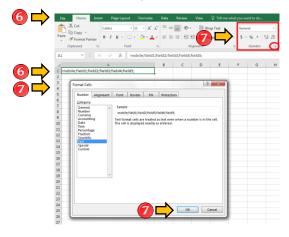

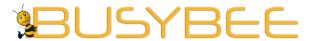

Loyola Heights, Quezon City 1108

**Phone:** (02) 929-2222 / (+63) 917 837 2000

**Email:** info@mybusybee.net **Website:** https://www.mybusybee.net

8. To import, kindly click Choose File and select the file you want to upload. (Note: DO NOT click anything else)

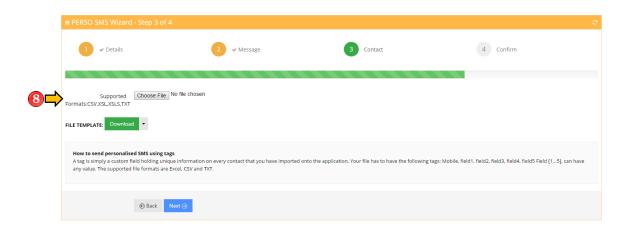

9. Check the details of the message and press Submit to send the message

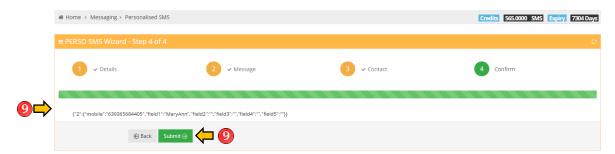

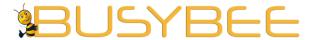

Loyola Heights, Quezon City 1108

**Phone:** (02) 929-2222 / (+63) 917 837 2000 **Email:** info@mybusybee.net

**Website:** https://www.mybusybee.net

### **MESSAGING – SENDER IDS**

1. Click Messaging to view all the options in sending SMS.

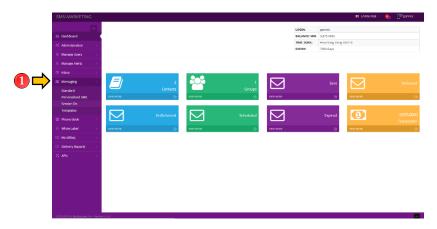

2. Click the Sender IDs Sub-Menu under the Messaging

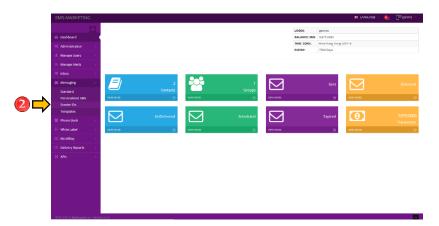

3. This is where you will can see all the approved and pending Sender Id for your account. You can request for another Sender ID by pressing Add New button on the upper right corner. Fill up the Sender ID and save changes.

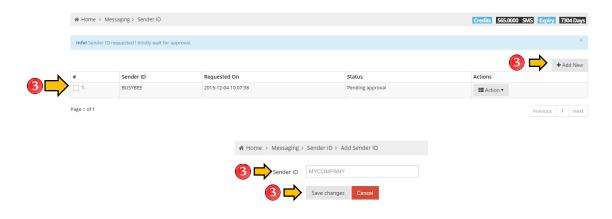

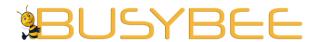

**Office:** G7 Burgundy Place, B. Gonzales Street, Loyola Heights, Quezon City 1108

**Phone:** (02) 929-2222 / (+63) 917 837 2000

**Email:** info@mybusybee.net **Website:** https://www.mybusybee.net

#### **BUSYBEE SENDER ID RESTRICTIONS**

- International Numbers sender id is not allowed.
- Spam and Scam sender id are strictly not allowed.
- Numeric Sender ID's are not allowed.
- Sender ID's containing the word "TEST", along with all of its permutations (e.g. TESTING, TEST123, ABCTEST, etc.) are not allowed, unless approved through the Sender ID approval form.
- Alphanumeric sender IDs containing more than 5 numeric characters will need to undergo approval through the sender ID approval form.
- Sender ID's that portrays other networks "SMART", "SUN" along with all of its permutations (e.g. SMARTMONEY, SUNCEL, SMARTLIVE, SMARTLOAD, etc.) are not allowed.
- No sender id masking.

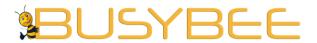

**Office:** G7 Burgundy Place, B. Gonzales Street, Loyola Heights, Quezon City 1108

Phone: (02) 929-2222 / (+63) 917 837 2000

**Email:** info@mybusybee.net **Website:** https://www.mybusybee.net

## **BUSYBEE MESSAGE RESTRICTIONS**

- 1. Do not copy-paste
- Avoid using special characters or Unicode messages
   Check the following link for the list of
   https://en.wikipedia.org/wiki/List of Unicode characters
- 3. Maximum of 3 SMS or 480 characters ONLY
- 4. Mobile numbers "must" start at country's prefix (for Philippines: 63)
- 5. Avoid spamming messages
- 6. Do not use auto-generated numbers
- 7. Avoid including many links on your message.

## **BUSYBEE SCHEDULE MESSAGE RESTRICTIONS**

1. Do not schedule two campaigns at the same time and date.

# **BUSYBEE PERSONALIZED MESSAGE RESTRICTIONS**

- 1. Do not change the file name when downloading the template.
- 2. Always follow the hashtag rule (#field1#) when doing personalize

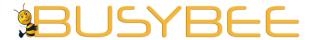

Loyola Heights, Quezon City 1108 **Phone:** (02) 929-2222 / (+63) 917 837 2000

**Email:** info@mybusybee.net **Website:** https://www.mybusybee.net

### **MESSAGING – TEMPLATES**

1. Click Messaging to view all the options in sending SMS.

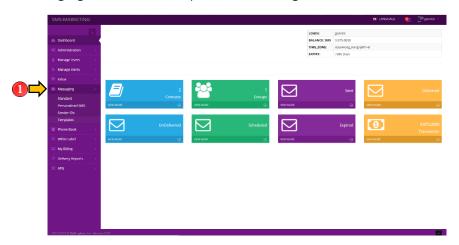

2. Click the Templates Sub-Menu under the Messaging

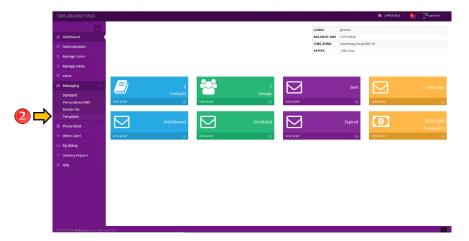

3. This is where you can add ready-made SMS. So, you won't have to type it again if you'll be sending same messages. You can save another template by pressing Add New button on the upper right corner. Fill up the fields and save changes.

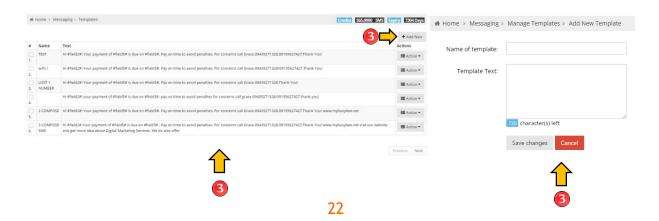

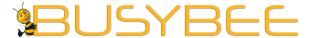

Loyola Heights, Quezon City 1108

Phone: (02) 929-2222 / (+63) 917 837 2000 Email: info@mybusybee.net Website: https://www.mybusybee.net

#### PHONEBOOK - CONTACTS

1. Click Phonebook to view all the options.

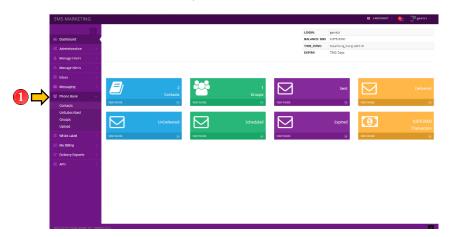

2. Click the Contacts Sub-Menu under the Phonebook

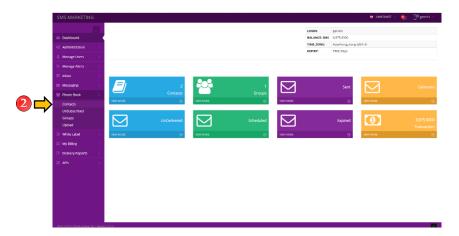

3. This allows you to view all your contacts. You can also Add, Export and Validate. Kindly make sure to input a valid number that starts at "63" for Philippine country code.

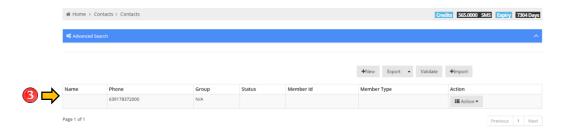

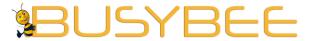

Loyola Heights, Quezon City 1108 **Phone:** (02) 929-2222 / (+63) 917 837 2000

**Email:** info@mybusybee.net **Website:** https://www.mybusybee.net

4. Add contact by pressing New. Fill up all the fields and save changes.

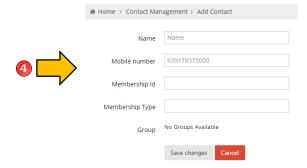

5. You can export all your contacts and save it as excel file (CSV) by pressing Export button.

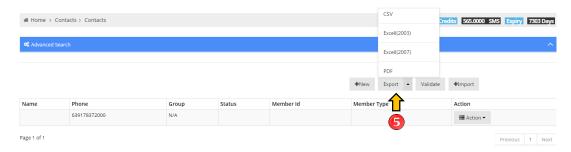

6. You can import your own contacts by pressing Import. Select file or Import Template.

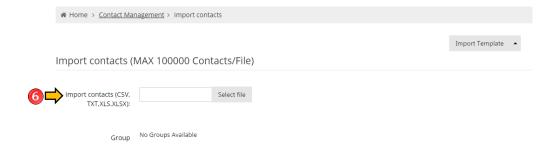

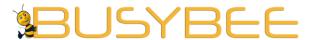

Loyola Heights, Quezon City 1108

**Phone:** (02) 929-2222 / (+63) 917 837 2000

**Email:** info@mybusybee.net **Website:** https://www.mybusybee.net

### PHONEBOOK - UNSUBSCRIBED

1. Click Phonebook to view all the options.

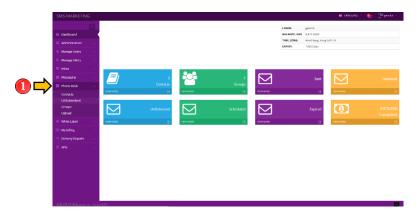

2. Click the Unsubscribed Sub-Menu under the Phonebook

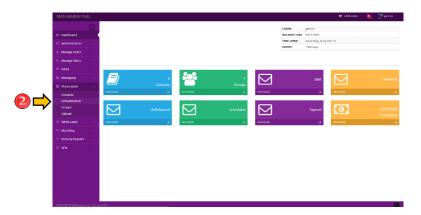

3. This is where all your unsubscribed lists will appear. You can save another contact by pressing Add New Contact button on the upper right corner. Fill up the fields and save changes.

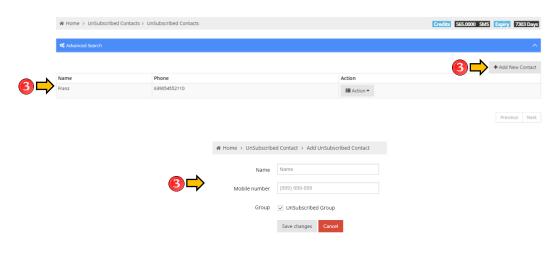

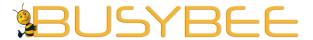

Loyola Heights, Quezon City 1108

Phone: (02) 929-2222 / (+63) 917 837 2000 Email: info@mybusybee.net Website: https://www.mybusybee.net

#### **PHONEBOOK - GROUPS**

1. Click Phonebook to view all the options.

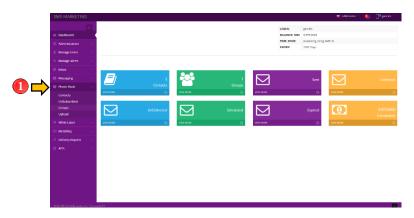

2. Click the Groups Sub-Menu under the Phonebook

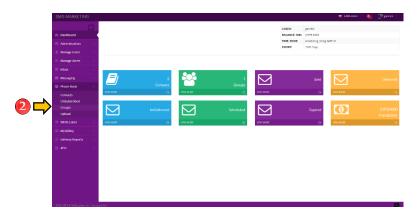

3. This is where you can see the list of the groups that you've created. You can save another group by pressing New button on the upper right corner. Fill up the fields and save changes.

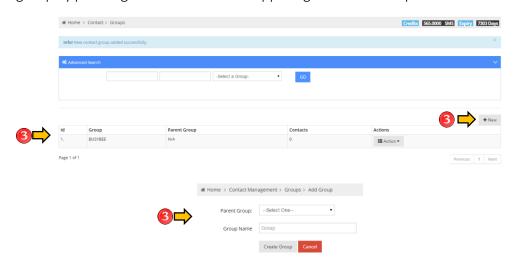

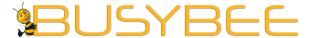

**Office:** G7 Burgundy Place, B. Gonzales Street, Loyola Heights, Quezon City 1108

**Phone:** (02) 929-2222 / (+63) 917 837 2000

**Email:** info@mybusybee.net **Website:** https://www.mybusybee.net

### PHONEBOOK - UPLOAD

1. Click Phonebook to view all the options.

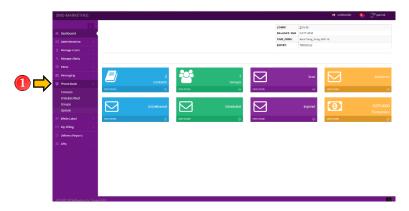

2. Click the Upload Sub-Menu under the Phonebook

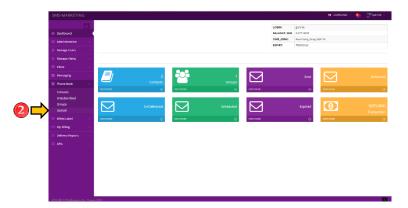

3. This where you can upload bulk contacts using Microsoft Excel. Kindly click the arrow pointing 'up' beside 'Import Template' then click "CSV" to download the phonebook template. Click 'Select File' to upload.

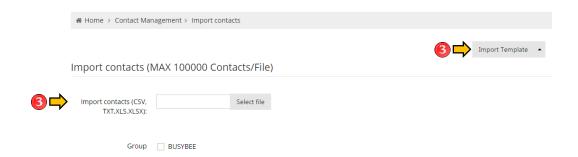

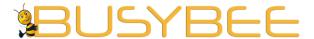

Loyola Heights, Quezon City 1108

**Phone:** (02) 929-2222 / (+63) 917 837 2000 **Email:** info@mybusybee.net

**Email:** info@mybusybee.net **Website:** https://www.mybusybee.net

#### **WHITE LABEL**

1. Click White Label to view all the options.

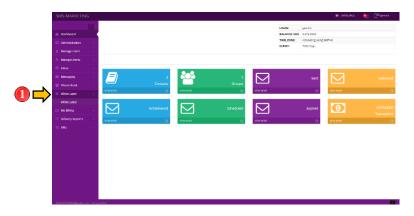

2. Click the White Label Sub-Menu under the White Label

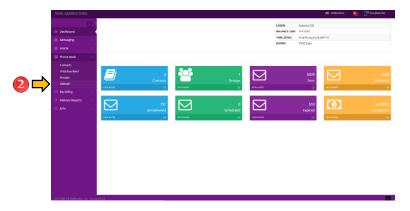

3. This where you can set the theme of your account. To enable the theme, just click the "Action "and choose "Set".

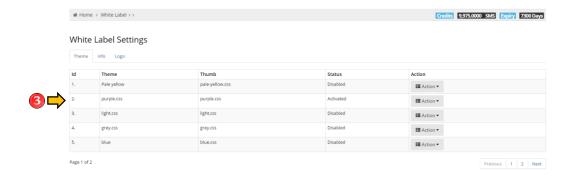

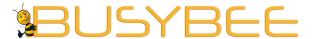

Loyola Heights, Quezon City 1108 **Phone:** (02) 929-2222 / (+63) 917 837 2000

**Email:** info@mybusybee.net **Website:** https://www.mybusybee.net

#### **MY BILLING - PRICE LIST**

1. Click My Billing to view all the options.

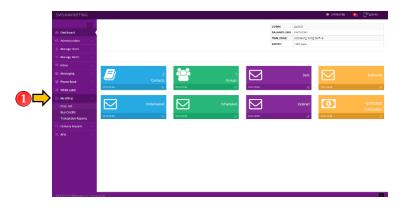

2. Click the Price List Sub-Menu under the My Billing

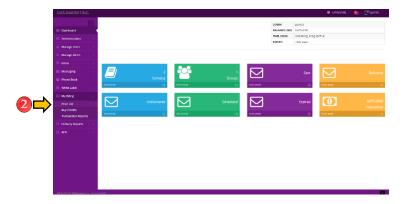

3. This is where you can see the price per SMS depending on the country you would like to send.

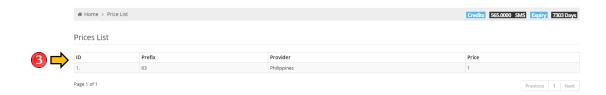

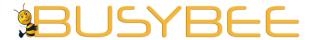

Loyola Heights, Quezon City 1108

**Phone:** (02) 929-2222 / (+63) 917 837 2000

**Email:** info@mybusybee.net **Website:** https://www.mybusybee.net

### **MY BILLING – BUY CREDITS**

1. Click My Billing to view all the options.

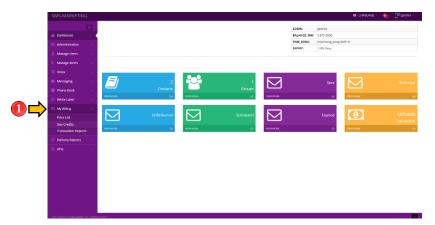

2. Click the Buy Credits Sub-Menu under the My Billing

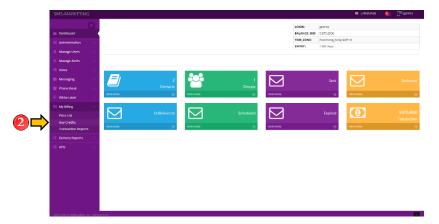

3. This is where you can buy credits thru PayPal. However, this one will be in Euro and in French.

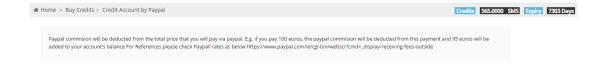

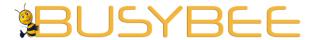

Loyola Heights, Quezon City 1108

**Phone:** (02) 929-2222 / (+63) 917 837 2000

**Email:** info@mybusybee.net **Website:** https://www.mybusybee.net

#### **MY BILLING – TRANSACTION REPORTS**

1. Click My Billing to view all the options.

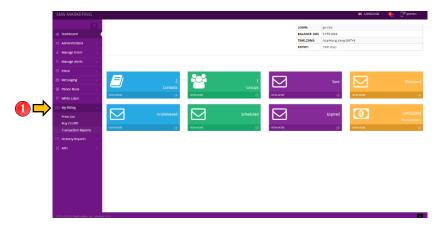

2. Click the Transaction Reports Sub-Menu under the My Billing

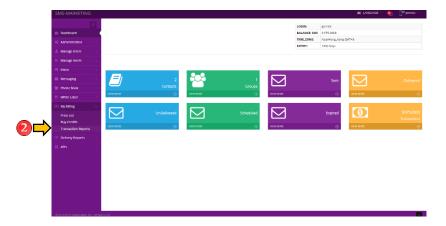

3. This is where is where you can see all the transaction history of your account. You can download the transaction reports individually or by all.

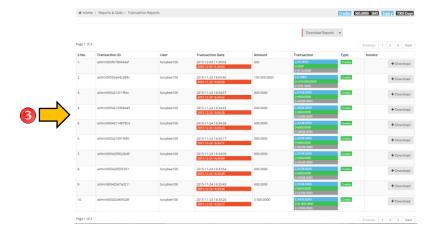

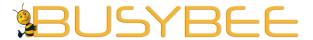

Loyola Heights, Quezon City 1108

Phone: (02) 929-2222 / (+63) 917 837 2000

**Email:** info@mybusybee.net **Website:** https://www.mybusybee.net

# **DELIVERY REPORTS – WEB REPORTS (DLR)**

1. Click Delivery Reports to view all the options.

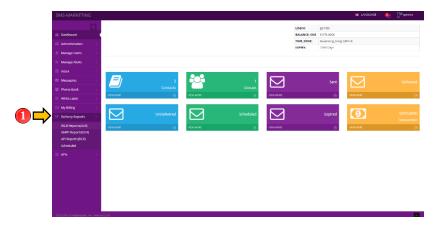

2. Click the Web Reports Sub-Menu under the Delivery Reports

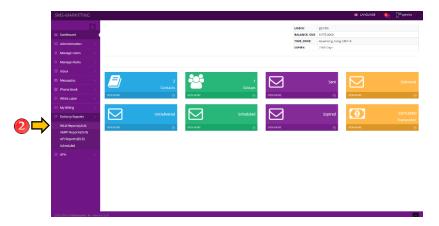

3. This is where you can see the delivery reports of you SMS Marketing.

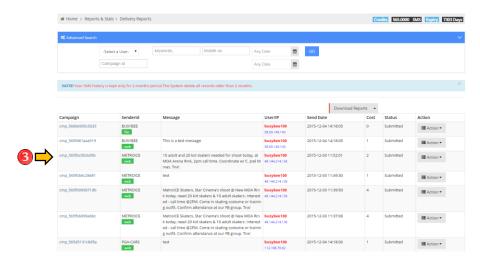

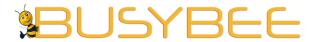

Loyola Heights, Quezon City 1108

Phone: (02) 929-2222 / (+63) 917 837 2000

**Email:** info@mybusybee.net **Website:** https://www.mybusybee.net

4. To check your status in your delivery SMS campaigns, click DLRs.

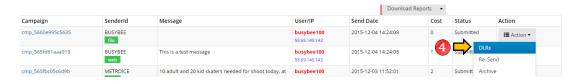

5. To download your campaigns, click download reports

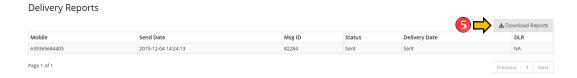

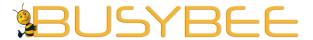

Loyola Heights, Quezon City 1108

Phone: (02) 929-2222 / (+63) 917 837 2000

**Email:** info@mybusybee.net **Website:** https://www.mybusybee.net

## **DELIVERY REPORTS – SMPP REPORTS (DLR)**

1. Click Delivery Reports to view all the options.

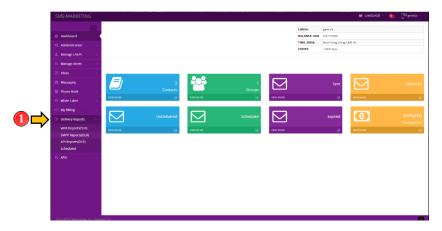

2. Click the SMPP Reports Sub-Menu under the Delivery Reports

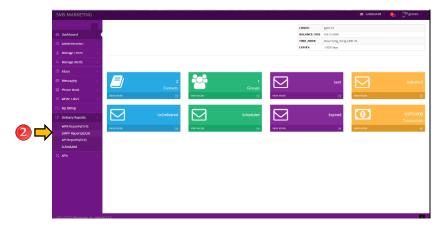

3. This is where you can view the SMPP API Delivery Reports. You can download the reports by clicking Download Reports and choose CSV as excel file extension.

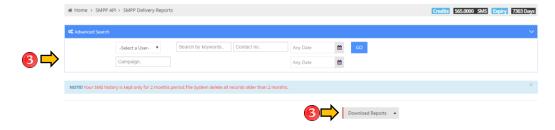

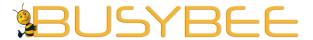

Loyola Heights, Quezon City 1108

Phone: (02) 929-2222 / (+63) 917 837 2000

**Email:** info@mybusybee.net **Website:** https://www.mybusybee.net

## **DELIVERY REPORTS – API REPORTS (DLR)**

1. Click Delivery Reports to view all the options.

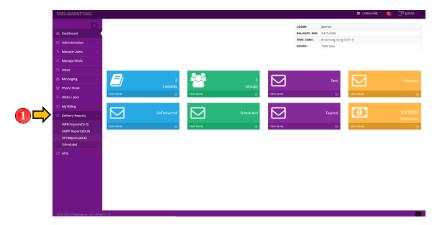

2. Click the API Reports Sub-Menu under the Delivery Reports

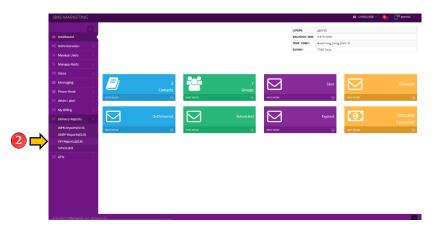

3. This is where you can view the API Delivery Reports. You can download the reports by clicking Download Reports and choose CSV as excel file extension.

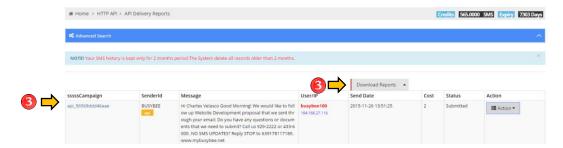

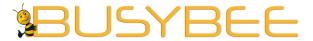

Loyola Heights, Quezon City 1108

Phone: (02) 929-2222 / (+63) 917 837 2000

**Email:** info@mybusybee.net **Website:** https://www.mybusybee.net

#### **DELIVERY REPORTS – SCHEDULED**

1. Click Delivery Reports to view all the options.

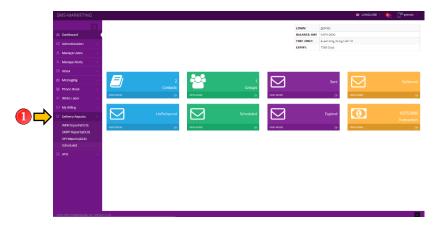

2. Click the Scheduled Sub-Menu under the Delivery Reports

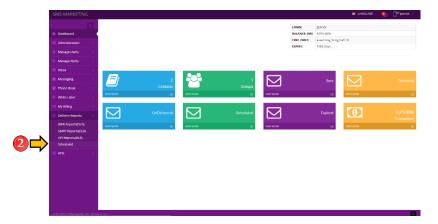

3. This is where you can view the Scheduled Campaigns. You can download the reports by clicking Download Reports and choose CSV as excel file extension.

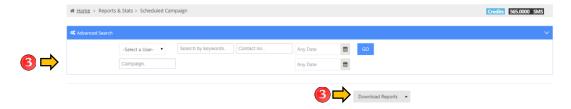

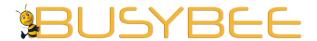

Loyola Heights, Quezon City 1108

**Phone:** (02) 929-2222 / (+63) 917 837 2000

**Email:** info@mybusybee.net **Website:** https://www.mybusybee.net

# **MESSAGE DELIVERY STATUS**

| DELIVERED    | Messages successfully delivered and received by handsets.                                                                                  |
|--------------|----------------------------------------------------------------------------------------------------|
| UNDELIVERED  | Messages are failed to send either the numbers are no longer active or the number is invalid                                               |
| WAITING DLRS | Messages are in process of getting the status by the operator                                                                              |
| EXPIRED      | Messages is undelivered either the messages exceed 48 hours for validation or the number is no longer used and or the phone is not active. |

You can ask to our technical support anytime, if you encounter issue with delivery status in your account.

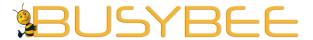

Loyola Heights, Quezon City 1108

**Phone:** (02) 929-2222 / (+63) 917 837 2000

**Email:** info@mybusybee.net **Website:** https://www.mybusybee.net

#### **APIS - HTTP API**

1. Click APIs to view all the options.

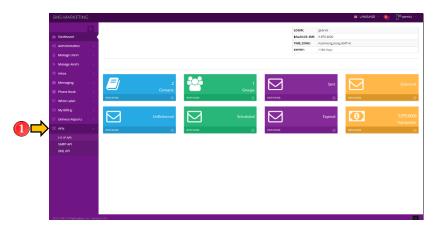

2. Click the HTTP Sub-Menu under the APIs

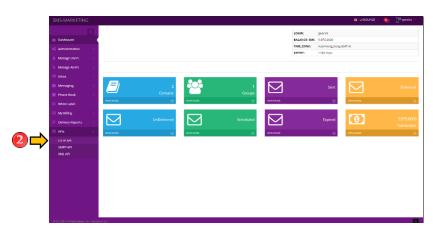

3. This is where you can get the API key

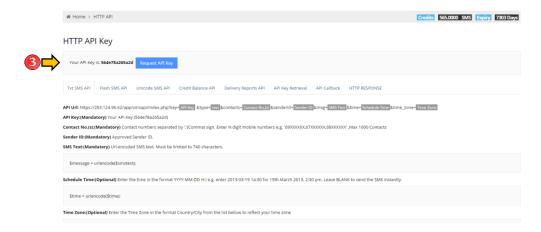

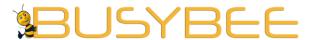

Loyola Heights, Quezon City 1108

**Phone:** (02) 929-2222 / (+63) 917 837 2000

**Email:** info@mybusybee.net **Website:** https://www.mybusybee.net

#### **APIS – SMPP API**

1. Click APIs to view all the options.

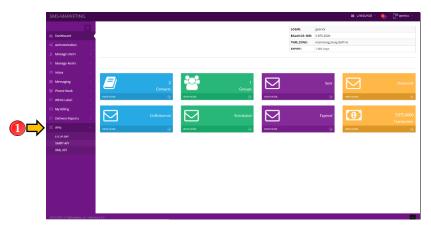

2. Click the SMPP Sub-Menu under the APIs

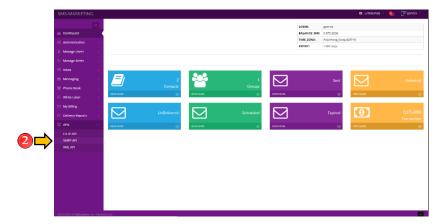

3. This is where you can get the SMPP Client configuration

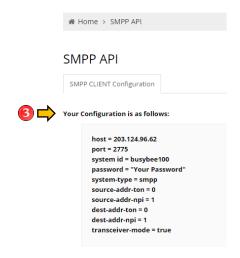

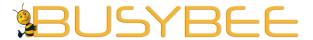

Loyola Heights, Quezon City 1108

Phone: (02) 929-2222 / (+63) 917 837 2000 Email: info@mybusybee.net Website: https://www.mybusybee.net

#### APIS-XML API

1. Click APIs to view all the options.

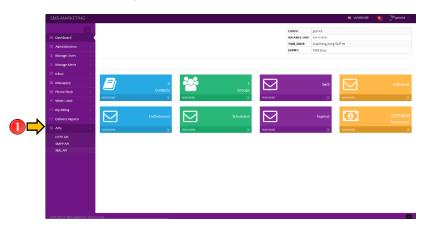

2. Click the XML API Sub-Menu under the APIs

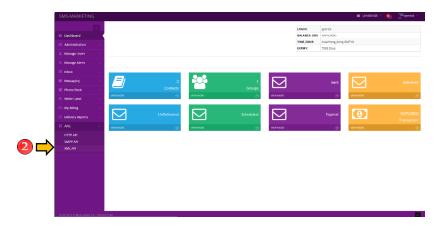

3. This is where you can get the configuration for XML API

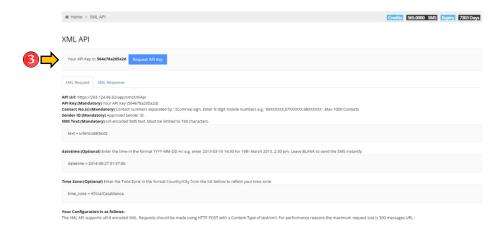